# Guida all'utilizzo della piattaforma GoToMeeting Seminari informazione Collegio Provinciale dei Geometri e Geometri Laureati di Roma e Provincia

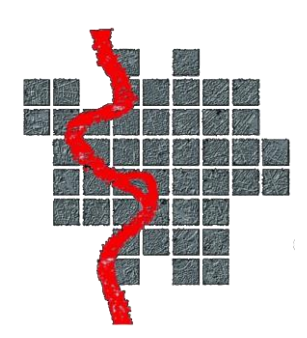

GoToMeeting offre la possibilità di partecipare alla videoconferenza in duplice modalità:

- 1) Scaricare ed installare l'applicazione sul PC (consigliata)
- 2) Partecipare direttamente dal browser internet

In entrambe i casi è utile aver installato una webcam ed un microfono, nel caso in cui sia previsto nel webinar un momento di confronto diretto tra i colleghi.

Buongiorno,

facendo seguito alla sua adesione all'evento in oggetto sono ad inviare l'invito per connettersi alla piattaforma online GoToMeeting:

Seminario

Partecipa alla mia riunione da computer, tablet o smartphone. https://global.gotomeeting.com/join/904645573

Puoi accedere anche tramite telefono. Italia: +39 0 230 57 81 80

Codice accesso: 904-645-573

È la prima volta che usi GoToMeeting? Scarica subito l'app e preparati all'inizio della tua prima riunione: https://global.gotomeeting.com/install/904645573

Per la corretta riuscita dell'evento formuliamo una serie di operazioni e comportamenti ai quali attenersi:

l'evento sarà disponibile a partire dalle ore 14.30 del 25 maggio 2020; l'evento sarà disponibile a partire dalle ore 14.30 del 27 maggio 2020:

ogni partecipante dovrà collegarsi alla piattaforma indicata ed avere l'accortezza di tenere il microfono silenziato, cliccando sul pulsante "Microfono" in basso al centro dell'applicazione GoToMeeting;

Eventuali domande o informazioni devono essere riportate nella chat (nuvoletta bianca), in alto a destra dell'applicazione GoToMeeting. Sarà cura del relatore o del moderatore evadere tutte le richieste:

Per una corretta identificazione del partecipante ed una consequente attribuzione dei CFP è necessario inserire il proprio nominativo (Cognome + Nome) appena si accede alla piattaforma;

Cordiali saluti.

## INSTALLAZIONE PC

### Scaricare il programma gratuito da questo link:

### <https://global.gotomeeting.com/install/904645573> E salvare l'applicazione nella cartella download (o altra destinazione)

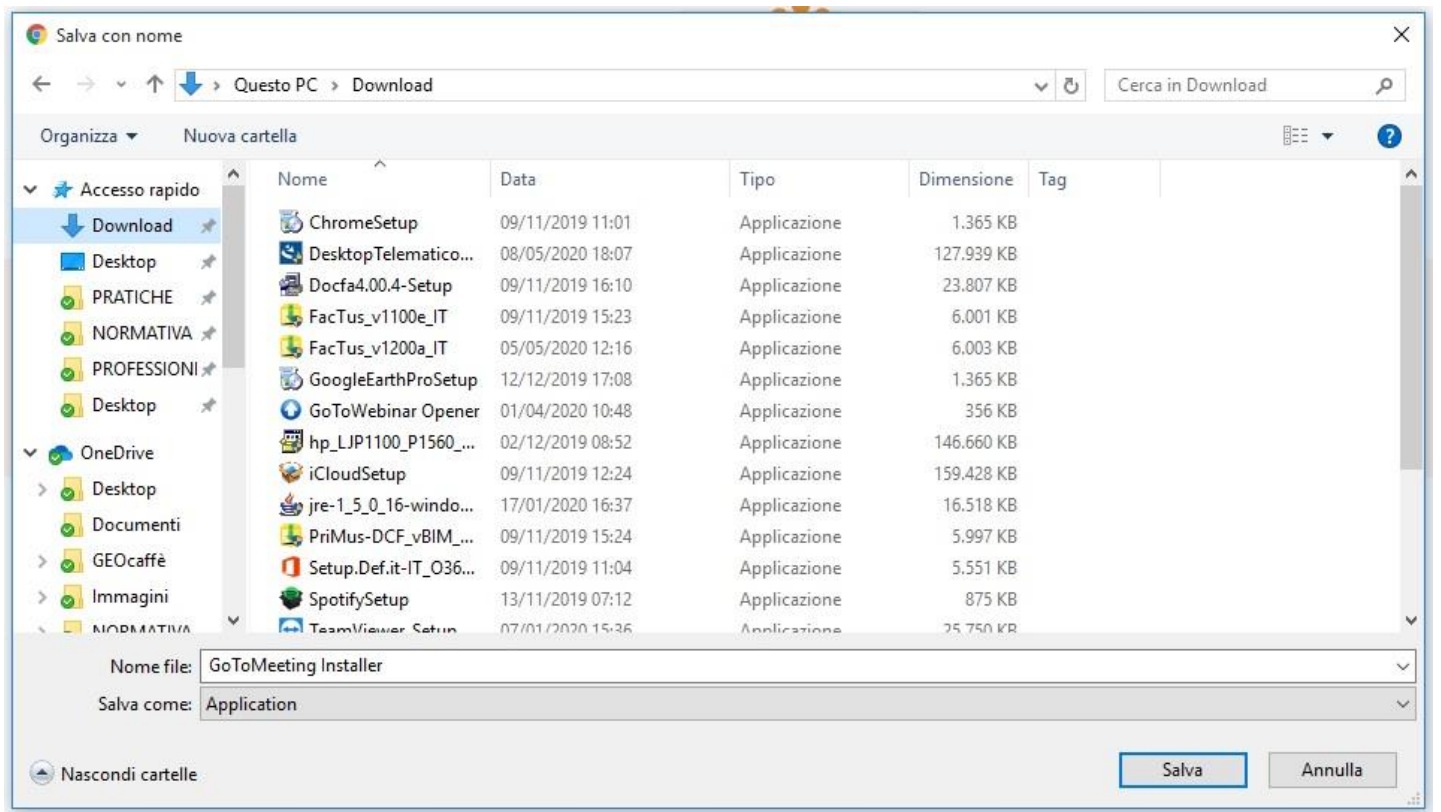

### Cliccare con il tasto destro del mouse sull'applicazione installata ed avviare l'installazione come amministratore:

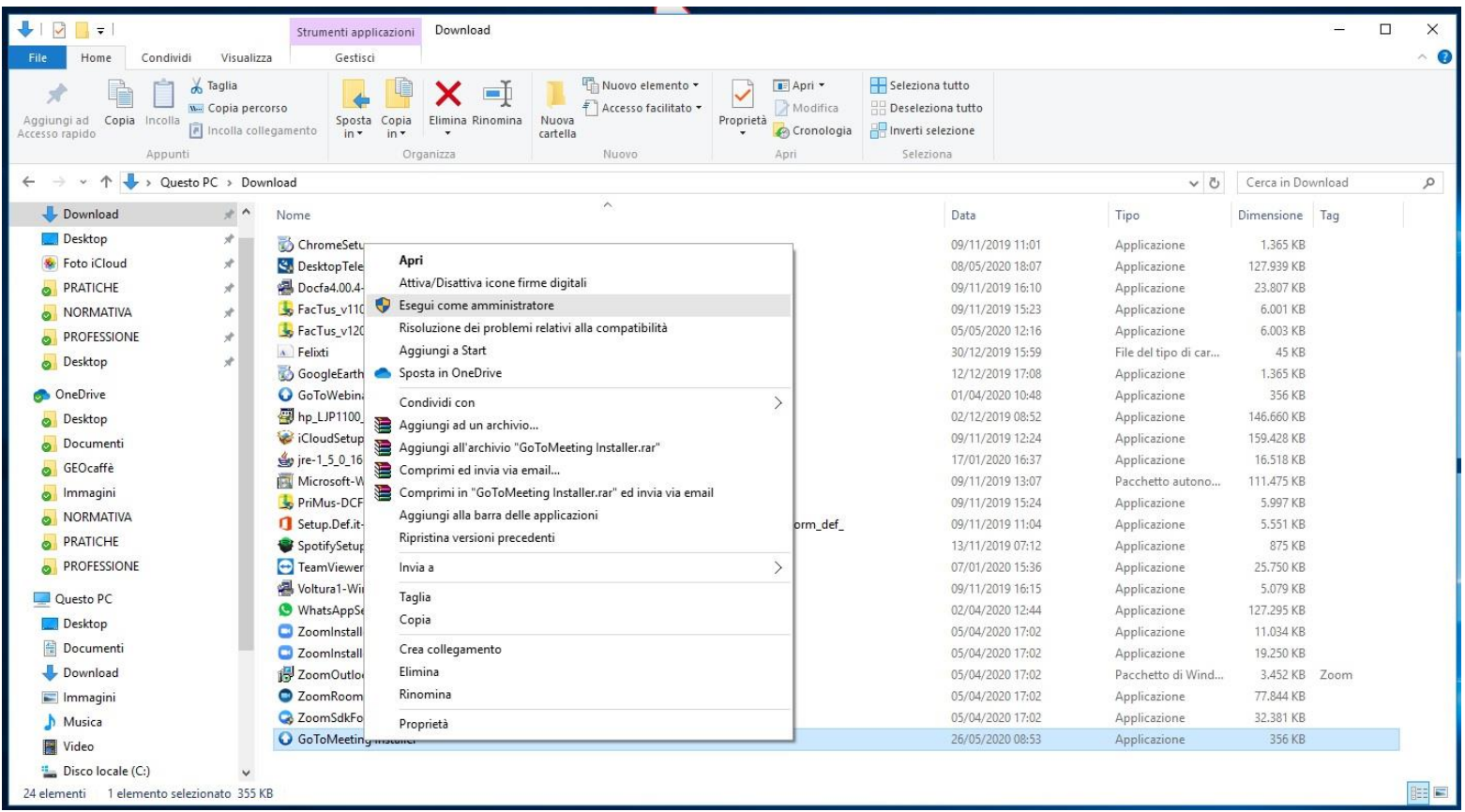

#### Completare l'installazione fino alla schermata di avvio del programma

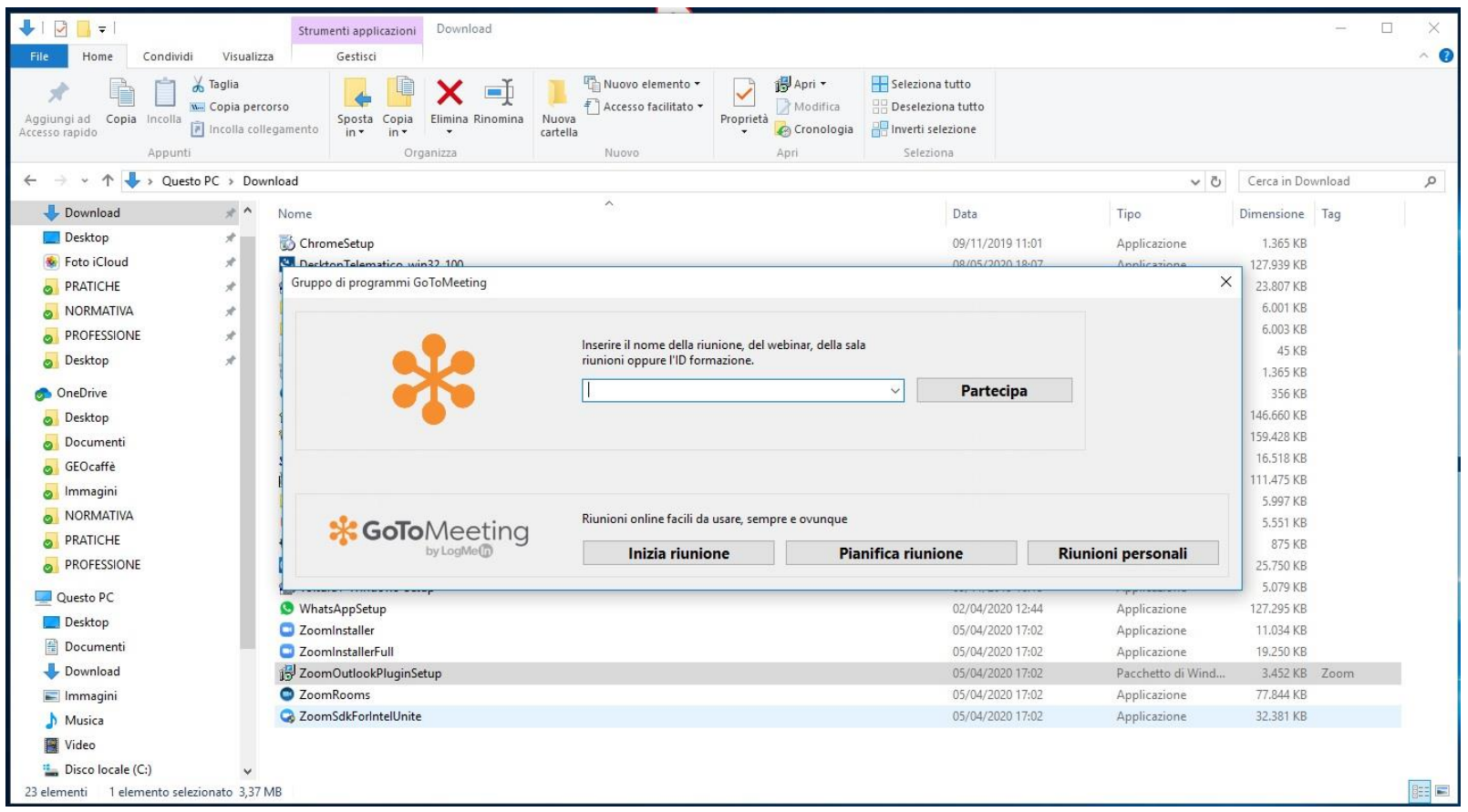

## Per partecipare alla videoconferenza abbiamo due modalità: 1) Accesso diretto con codice accesso (fornito nella mail) 2) Link diretto (fornito nella mail)

Buongiorno,

facendo seguito alla sua adesione all'evento in oggetto sono ad inviare l'invito per connettersi alla piattaforma online GoToMeeting:

Seminario

Partecipa alla mia riunione da computer, tablet o smartphone. https://global.gotomeeting.com/join/904645573

Puoi accedere anche tramite telefono. Italia: +39 0 230 57 81 80

Codice accesso: 904-645-573

È la prima volta che usi GoToMeeting? Scarica subito l'app e preparati all'inizio della tua prima riunione: https://global.gotomeeting.com/install/904645573

Per la corretta riuscita dell'evento formuliamo una serie di operazioni e comportamenti ai quali attenersi:

l'evento sarà disponibile a partire dalle ore 14.30 del 25 maggio 2020; l'evento sarà disponibile a partire dalle ore 14.30 del 27 maggio 2020;

ogni partecipante dovrà collegarsi alla piattaforma indicata ed avere l'accortezza di tenere il microfono silenziato, cliccando sul pulsante "Microfono" in basso al centro dell'applicazione GoToMeeting;

Eventuali domande o informazioni devono essere riportate nella chat (nuvoletta bianca), in alto a destra dell'applicazione GoToMeeting. Sarà cura del relatore o del moderatore evadere tutte le richieste;

Per una corretta identificazione del partecipante ed una conseguente attribuzione dei CFP è necessario inserire il proprio nominativo (Cognome + Nome) appena si accede alla piattaforma;

Cordiali saluti.

#### Partecipazione con codice accesso:

Inserire il codice numerico, senza interporre il trattino (esce in automatico!) e premere partecipa

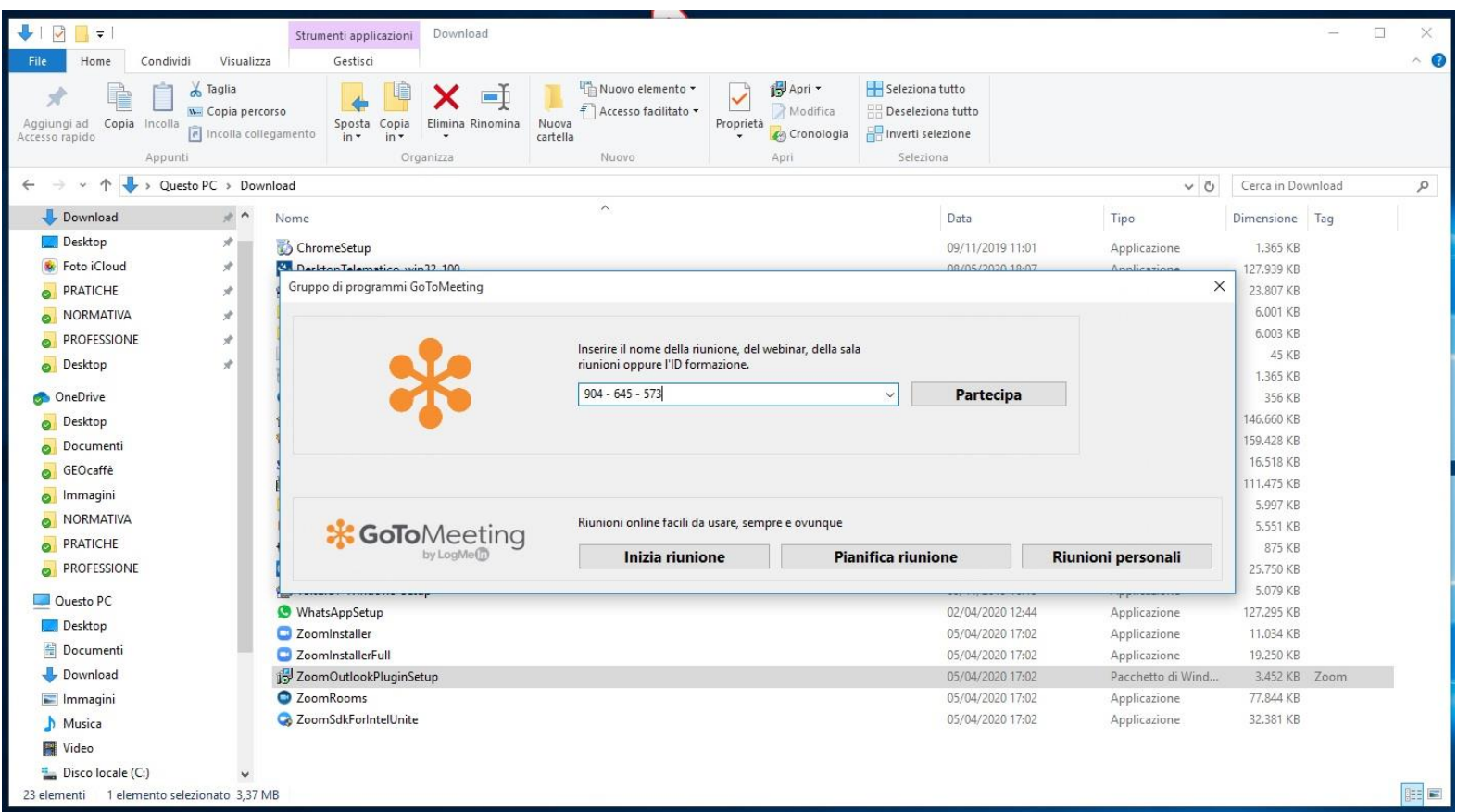

#### Ecco la schermata, eseguito l'ingresso nella room:

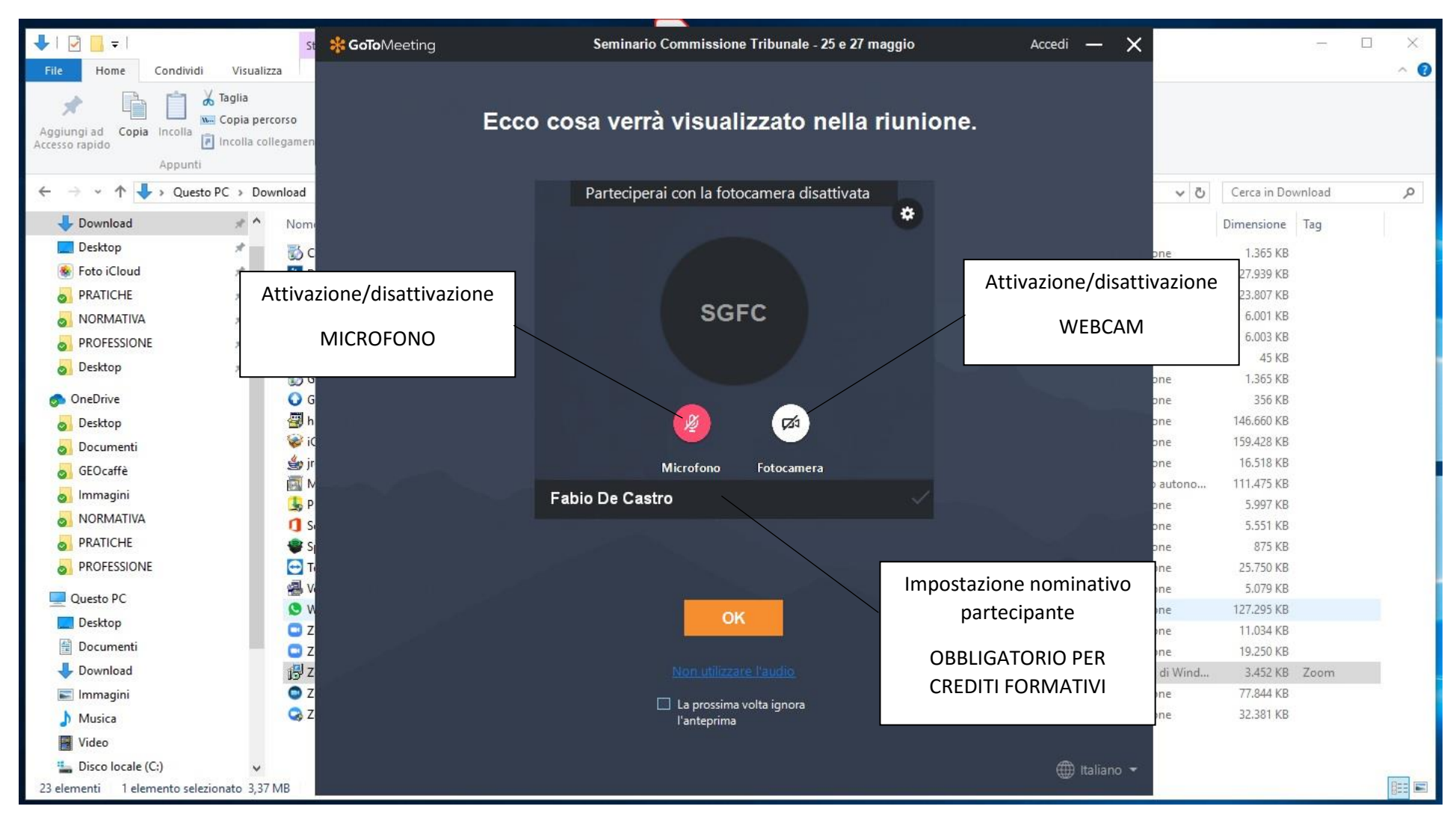

Eseguite tutte le impostazioni, premere OK

Attualmente si è nella waiting room (sala d'attesa) aspettando l'avvio della trasmissione da parte dell'organizzatore. In caso di intervento in orario si accede alla sala di videoconferenza.

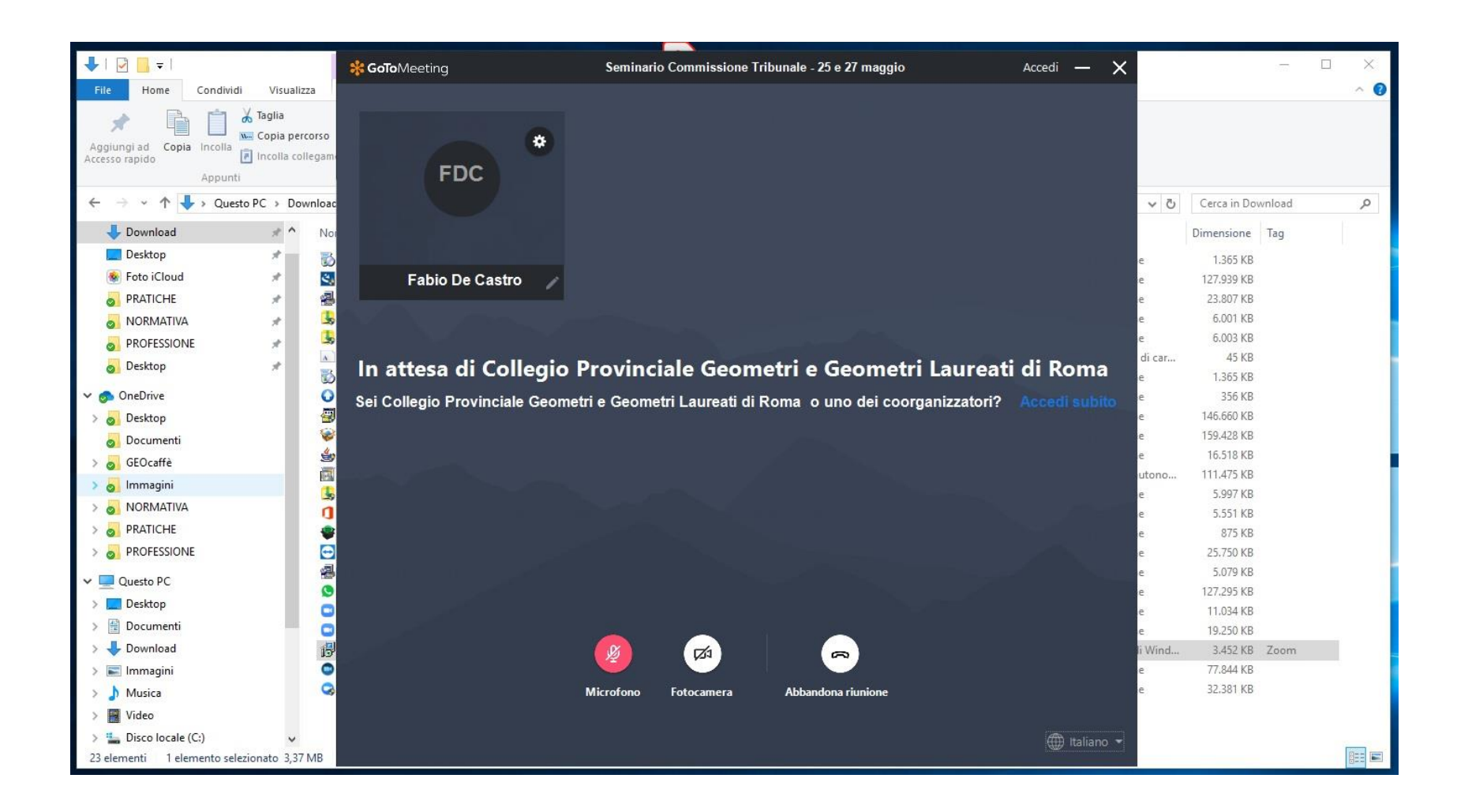

### Partecipazione con link diretto:

Cliccare sul collegamento riportato nella mail, si aprirà la pagina di internet ed il popup chiederà di avviare l'applicazione

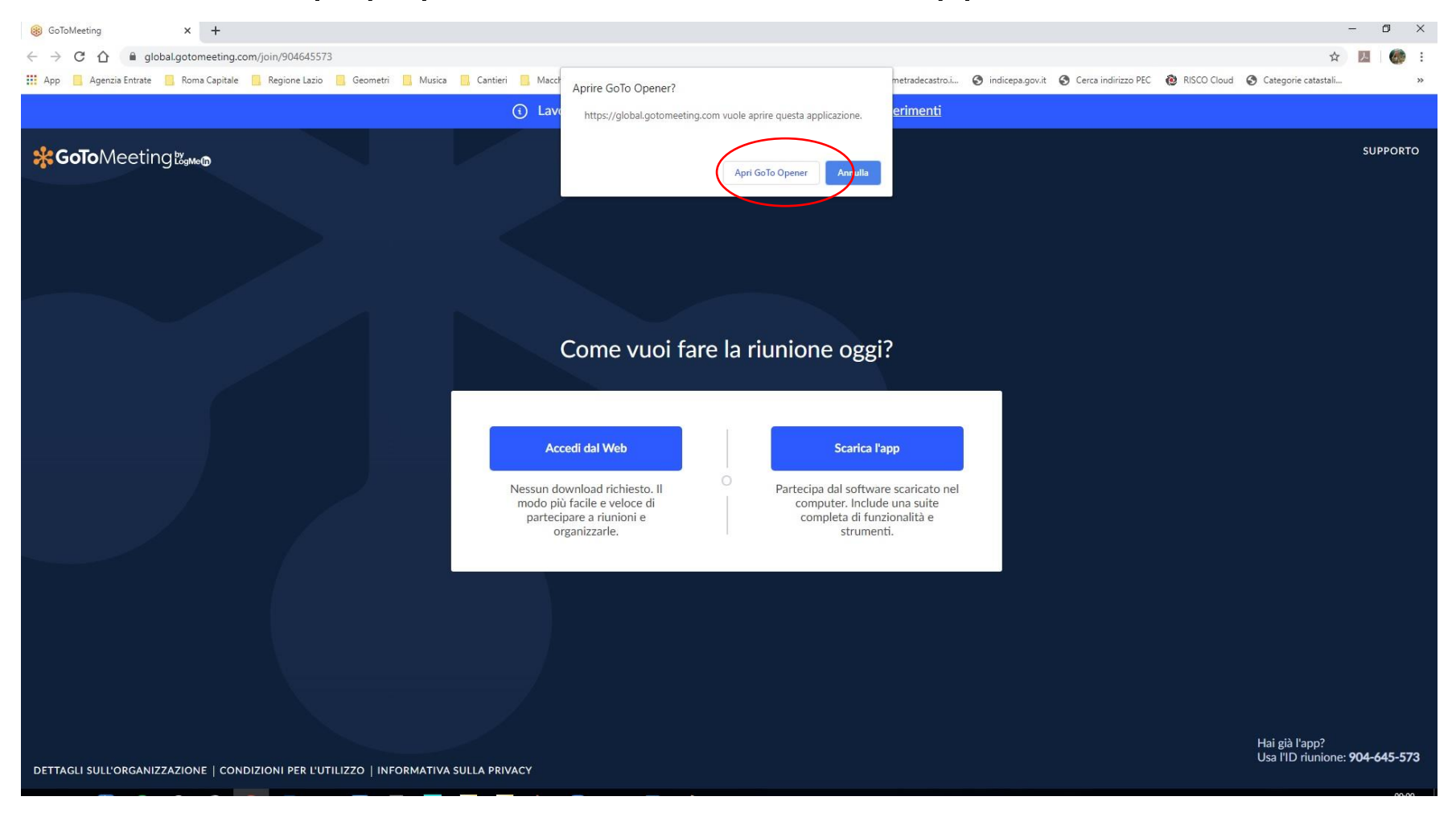

Automaticamente verrete riportati alla pagina di personalizzazione delle impostazioni.

Riprendere le istruzioni a pagina 8